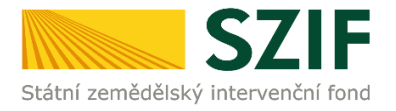

**Příručka pro žadatele**

# **Podrobný postup pro vygenerování a zaslání Žádosti o podporu a příloh OPR přes Portál farmáře 7. - 10. výzva příjmu žádostí Operačního programu Rybářství 2014 – 2020**

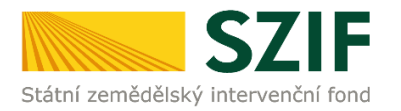

### **Podrobný postup pro vygenerování a zaslání Žádosti o podporu a příloh OPR přes Portál farmáře 7. - 10. výzva příjmu žádostí Operačního programu Rybářství 2014 – 2020**

V následujícím dokumentu je uveden podrobný postup vygenerování Žádosti o podporu OPR a následné podání prostřednictvím Portálu farmáře. Při vygenerování a zaslání Žádosti o podporu a příloh doporučujeme použít internetový prohlížeč Internet Explorer verzi 9 a více.

Postup podávání Žádostí o podporu je popsán v Pravidlech pro žadatele a příjemce, pro 9. výzvu příjmu žádostí – Obecné podmínky, kapitola 9.1. Podání Žádosti o podporu. Pro žadatele 7., 8., a 10. výzvy příjmu žádostí – Obecné podmínky, kapitola 8.1. Podání Žádosti o podporu.

## **A. Vygenerování Žádosti o podporu**

Žádost o podporu musí být vygenerována z účtu Portálu farmáře (dále jen PF) žadatele. PF je žadateli přístupný přes **[www.szif.cz](http://www.szif.cz/)** (obrázek 1), který poskytuje žadateli přístup k individuálním informacím detailního charakteru o jeho žádostech a umožňuje mu využívat služby, jejichž cílem je žadateli pomoci, případně mu poskytnout podporu při vybraných úkonech. Přístup k individuálním informacím a službám mají pouze registrovaní žadatelé.

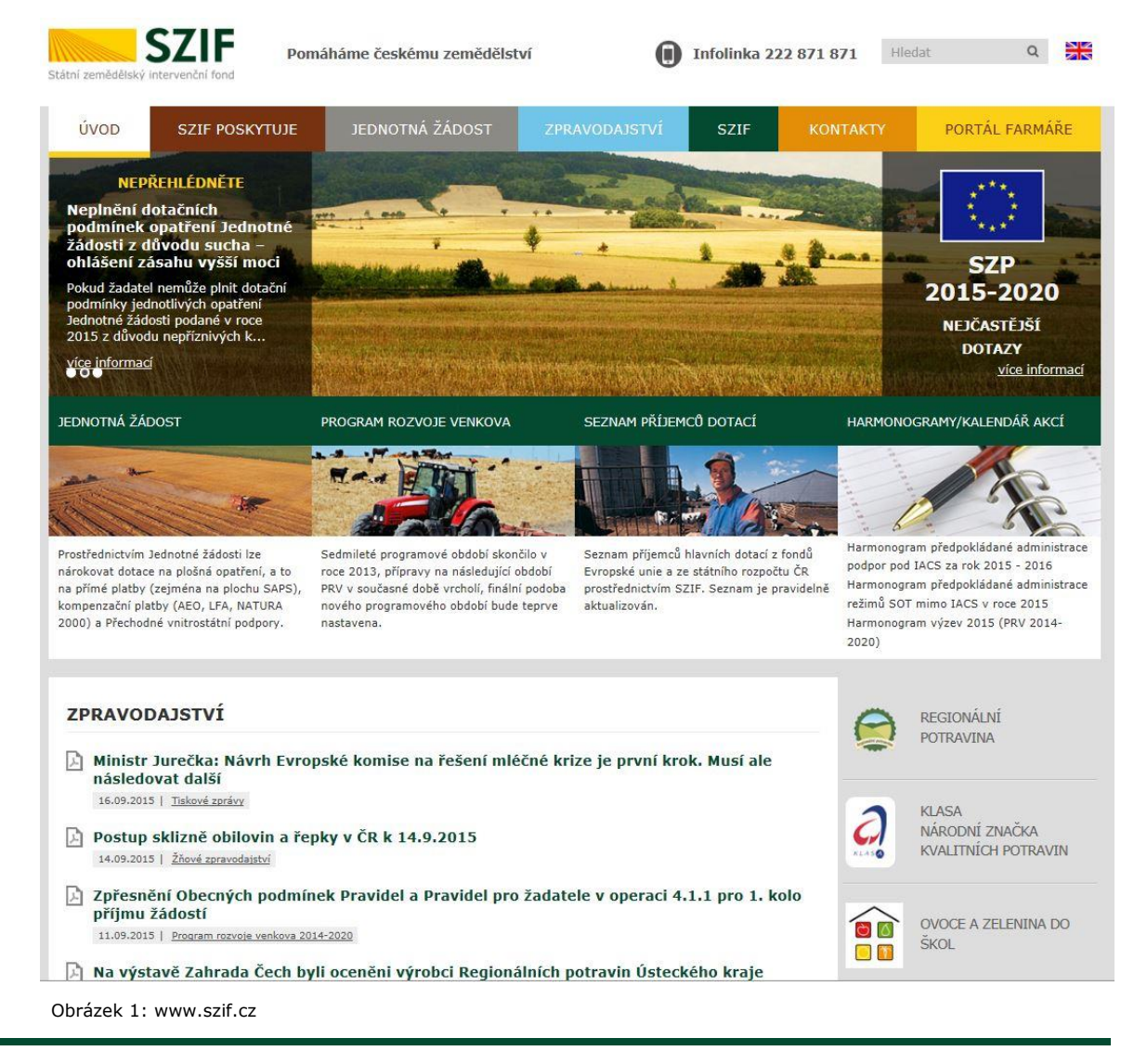

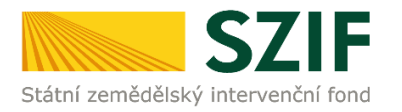

Po zobrazení webové stránky Státního zemědělského intervenčního fondu (dále jen SZIF) se žadatel přihlásí do PF prostřednictvím tlačítka "PORTÁL FARMÁŘE". Tlačítko je zvýrazněno na obrázku 2.

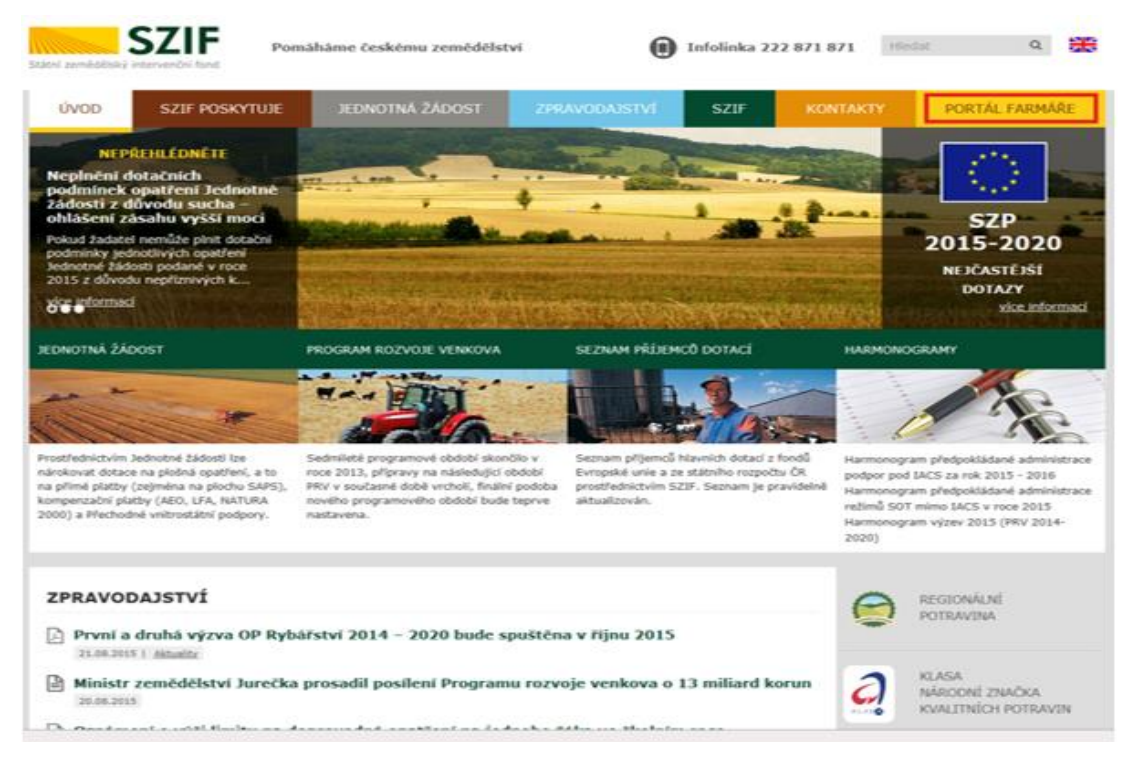

Obrázek 2: www.szif.cz

Po kliknutí na záložku "PORTÁL FARMÁŘE" se v hlavičce webových stánek SZIF zobrazí okno pro přihlášení (obrázek 3). Žadatel vyplní uživatelské jméno a heslo do připravených textových polí a klikne na tlačítko "Přihlášení". Pokud Žadatel nemá přístup do PF (tzn. uživatelské jméno a heslo) musí vyplnit "Žádost o přístup" do Portálu farmáře podle pokynů uvedených v dokumentu "Informace pro Žadatele".

### PŘIHLÁŠENÍ NA PORTÁL FARMÁŘE

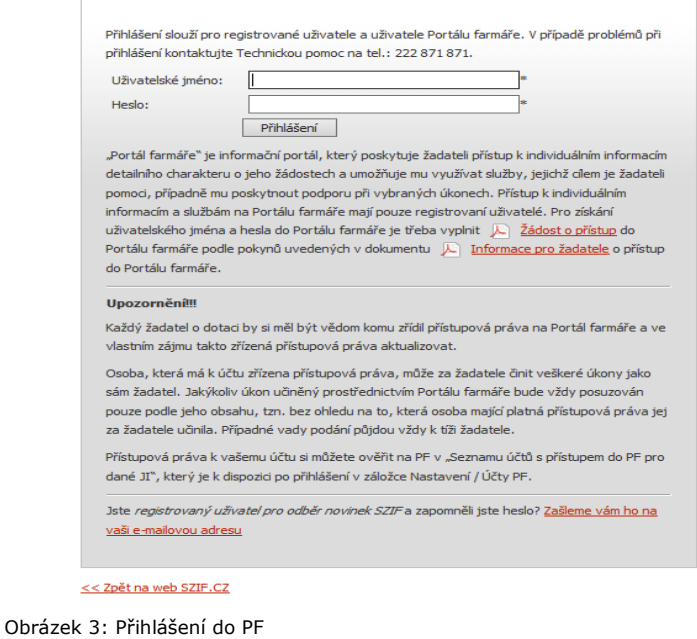

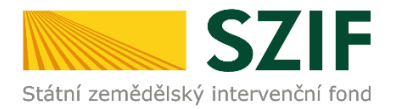

Nejprve je nutné zkontrolovat nastavení Vašeho emailu, na který Vám budou zasílány upozorňovací emaily, že Vám byla na PF doručena informace o průběhu administrace Vaší žádosti. V záložce "Nastavení" – "Správa registrace schránky Portálu farmáře" musí být nastavena emailová adresa, na kterou budou zasílány tyto upozorňovací emaily, která se nachází v **levé části** (viz. bod č.3 na obrázku č. 4). V pravé části (viz. bod č.4 na obrázku č.4) se nacházejí adresy zakázané pro odběr zpráv. V případě, že chcete registrovat tuto adresu pro odběr zpráv, je nutné "kliknout" na tuto adresu, následně se přesune na levou stranu, kde se nacházejí registrované adresy pro odběr zpráv.

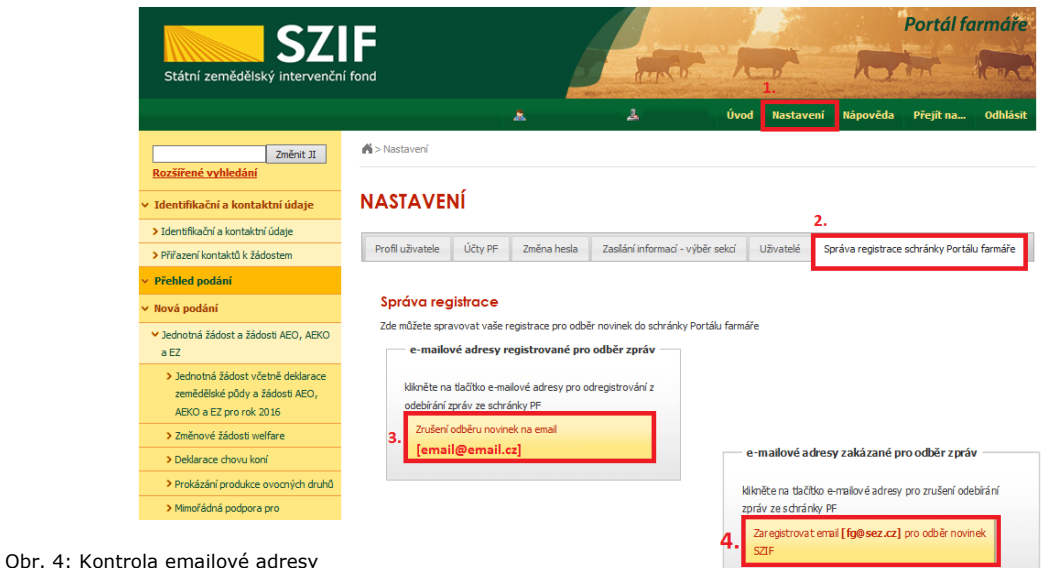

Pokud v záložce "Správa registrace schránky Portálu farmáře" není uvedena žádná emailová adresa, je nutné tuto adresu zadat přes následující kroky zobrazené na obrázku 5.: 1. "Identifikační a kontaktní

údaje" – 2. "Kontaktní údaje" – 3. tlačítko " $\bullet$  " – 4. z roletky žadatel zvolí "Emailová adresa" – žadatel vepíše emailovou adresu - 5. potvrdí tlačítkem "Odeslat".

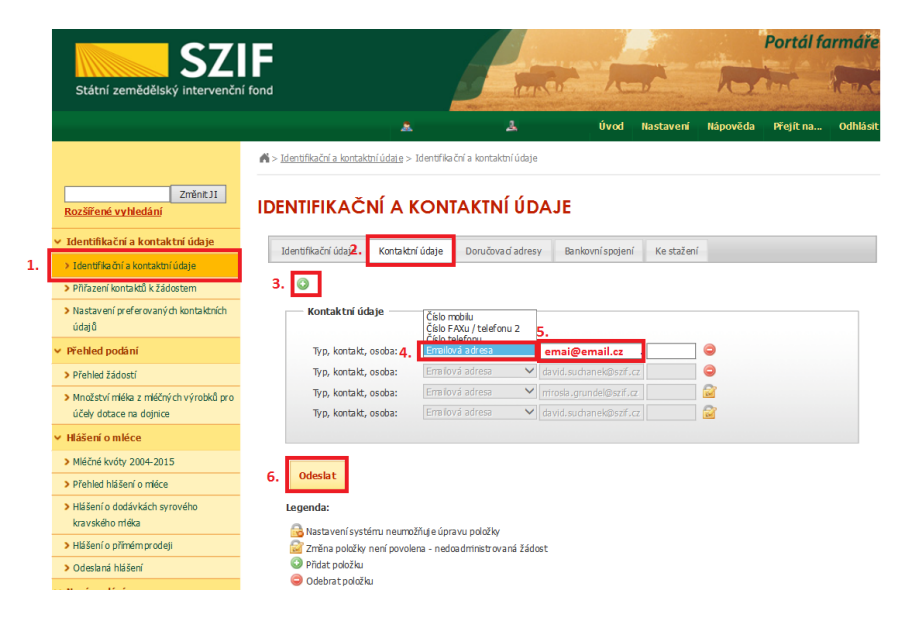

#### Obr. 5: Změna emailové adresy

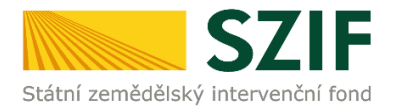

Po přihlášení se načte úvodní strana PF (obrázek 6). Pro vygenerování Žádosti o podporu lze použít odkaz "Podat novou žádosť" na úvodní straně, nebo sekci "Nová podání" v levé sloupcové nabídce. Obě možnosti jsou vyznačeny na obrázku 6. a 7.

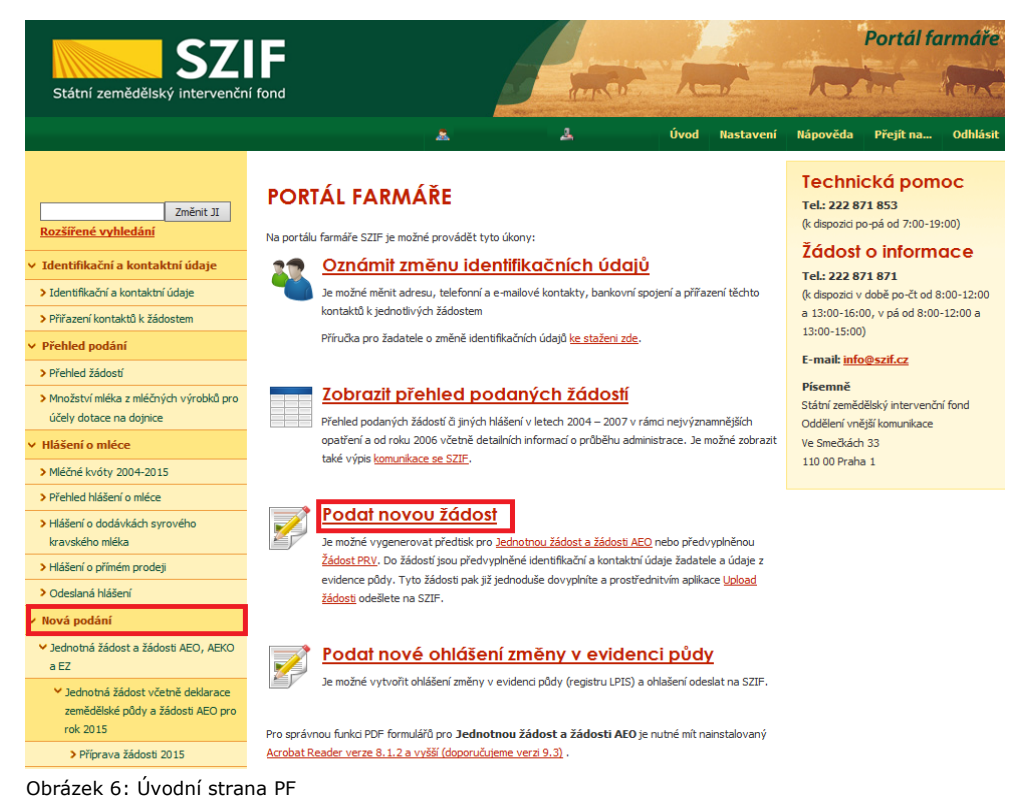

Po kliknutí na "Podat novou žádosť" se zobrazí "NOVÁ PODÁNÍ" (obrázek 7). Generování nové žádosti je dostupné pod záložkou "Žádost OP Rybářství" -> "Žádost o podporu" vyznačené červeným rámečkem.

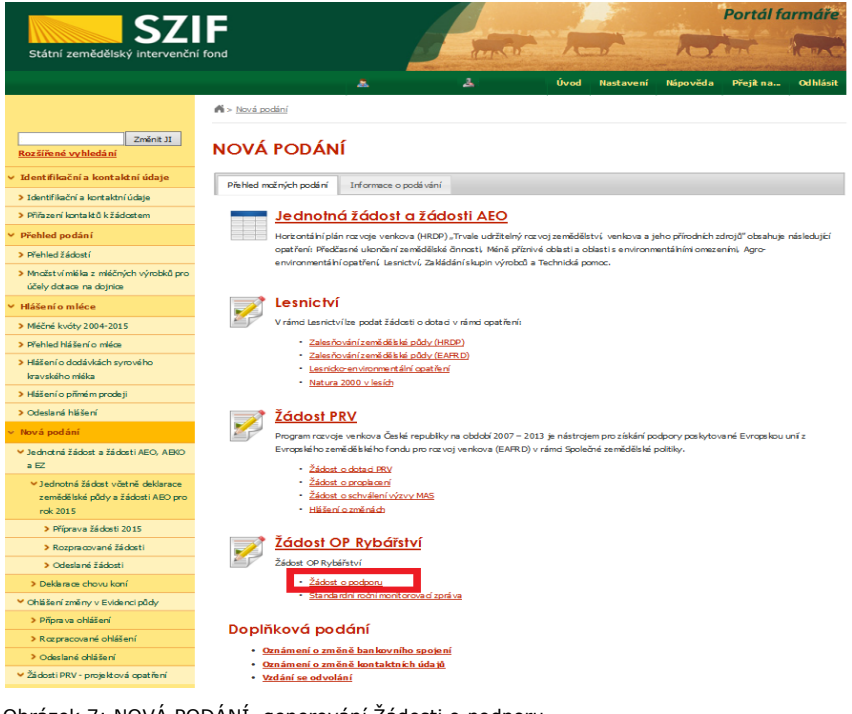

Obrázek 7: NOVÁ PODÁNÍ, generování Žádosti o podporu

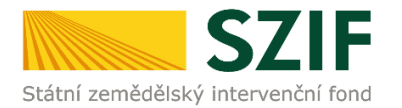

Následně se zobrazí stránka "ŽÁDOST OP RYBÁŘSTVÍ " (obrázek 8). Pro vygenerování Žádosti o podporu je nutné kliknout na tlačítko "Předvyplnění nových žádostí o podporu", které je zvýrazněno.

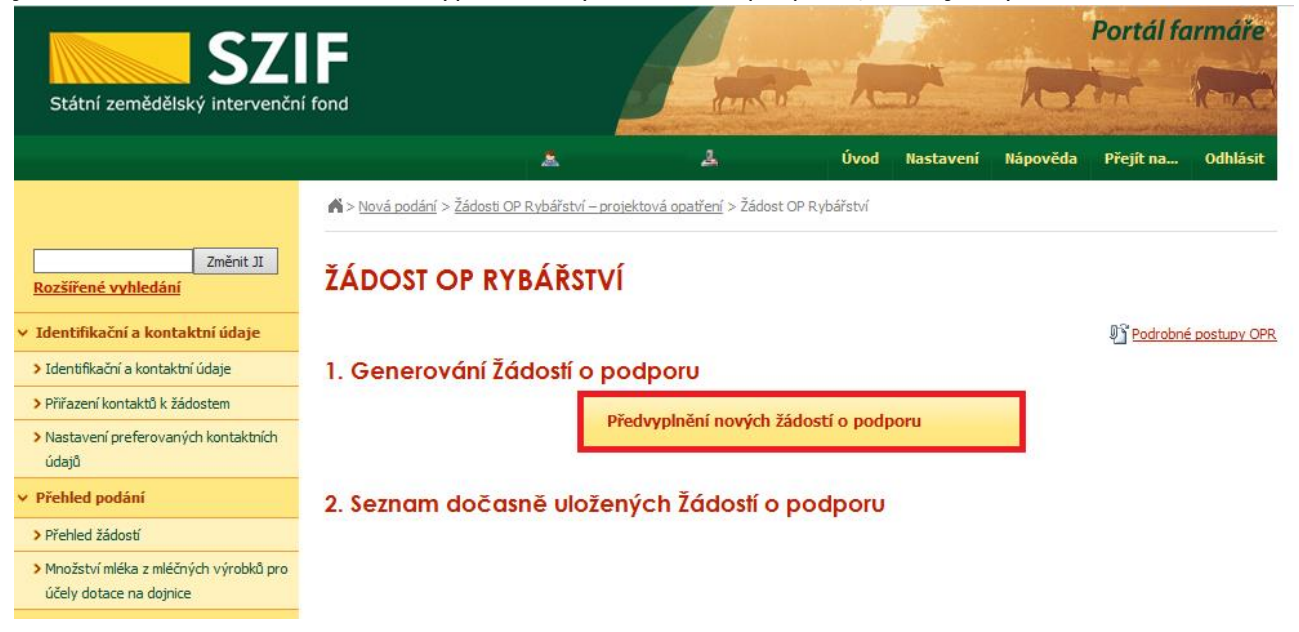

Obrázek 8: Předvyplnění nových žádostí o podporu

Další krok je tvořen dvěma částmi ("Identifikační a kontaktní údaje žadatele" a "Výběr opatření /záměru Žádosti o podporu" (obrázek 9).

V první části jsou automaticky předvyplněná pole "Jméno a příjmení žadatele/Název organizace" a "Adresa sídla/trv. bydliště". U ostatních údajů ("Adresa pro doručování", "Bankovní spojení", "Telefon", "Mobilní telefon", "E-mail") má žadatel možnost vybrat z více variant uložených na PF.

Ve druhé části vybere žadatel zaškrtnutím opatření/záměr a vepíše název projektu do připraveného textového pole.

*Poznámka: v této sekci je na PF zobrazeno číselné označení opatření a název záměrů (názvy opatření uvedeny níže v tabulce).*

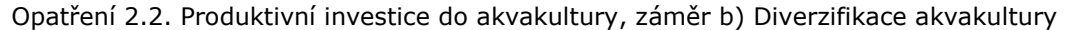

Opatření 2.3. Podpora nových chovatelů

Opatření 3.1. Shromažďování údajů

Opatření 5.1. Plány produkce

Opatření 5.2. Uvádění produktů na trh, záměr a) Vytváření organizace producentů

Opatření 5.2. Uvádění produktů na trh, záměr b) Propagační kampaně

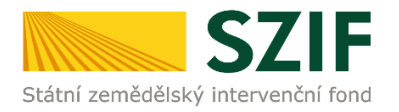

Po vyplnění všech částí klikne žadatel na tlačítko "Předvyplnit novou Žádost o podporu" viz obrázek 9.

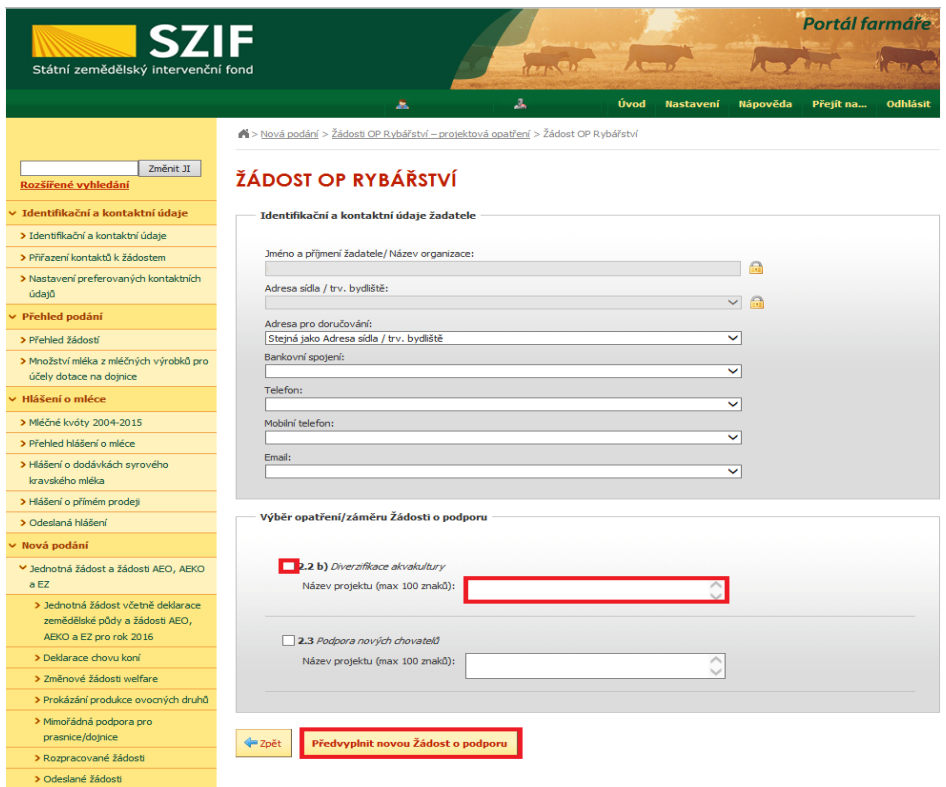

Obrázek 9: Generování Žádosti o podporu

Po předchozím kroku předvyplnění nové žádosti se zobrazí informace o stavu generování Žádosti o podporu a informace o průběhu viz obrázek 10.

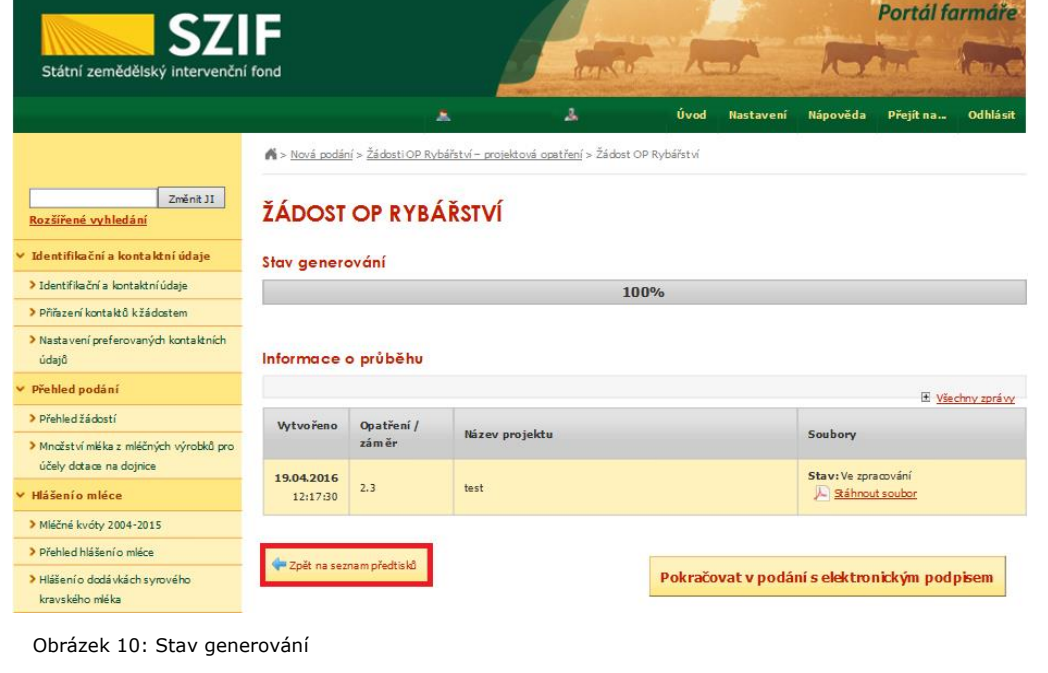

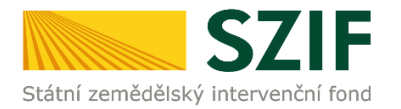

Po vygenerování Žádosti (stav generování 100 %) a stisku tlačítka "Zpět na seznam předtisků" (obrázek 10) se objeví přehled všech předtisků jako na obrázku 11. Pokud bylo v předchozím kroku zaškrtnuto více opatření/záměrů pro předvyplnění Žádostí o podporu, pak bude v sekci vygenerovaných žádostí tolik žádostí, kolik žadatel zaškrtl. Situaci zachycuje obrázek 11.

| <b>SZIF</b><br>Státní zemědělský intervenční fond                  |                     |                        |                                 |                                                                                                    |                   | Portál farmáře                              |                             |          |  |
|--------------------------------------------------------------------|---------------------|------------------------|---------------------------------|----------------------------------------------------------------------------------------------------|-------------------|---------------------------------------------|-----------------------------|----------|--|
|                                                                    |                     |                        |                                 |                                                                                                    |                   |                                             |                             |          |  |
|                                                                    |                     |                        | А                               | А                                                                                                    | Úvod<br>Nastavení | Nápověda                                    | Přejít na                   | Odhlásit |  |
| <b>TEST SYSTÉM</b>                                                 |                     |                        |                                 | Nová podání > Žádosti OP Rybářství - projektová opatření > Žádost OP Rybářství                                                        |                   |                                             |                             |          |  |
| Změnit JI<br>Rozšířené vyhledání                                   | ŽÁDOST OP RYBÁŘSTVÍ |                        |                                 |                                                                                                    |                   |                                             |                             |          |  |
| ∨ Identifikační a kontaktní údaje                                  |                     |                        | 1. Generování Žádostí o podporu |                                                                                                    |                   |                                             |                             |          |  |
| > Identifikační a kontaktní údaje                                  |                     |                        |                                 | Předvyplnění nových žádostí o podporu                                                                                                 |                   |                                             |                             |          |  |
| > Přiřazení kontaktů k žádostem                                    |                     |                        |                                 |                                                                                                    |                   |                                             |                             |          |  |
| > Nastavení preferovaných kontaktních<br>údajů                     |                     |                        |                                 | 2. Seznam dočasně uložených Žádostí o podporu                                                                                         |                   |                                             |                             |          |  |
| ∨ Přehled podání                                                   |                     |                        |                                 | V následující tabulce naleznete seznam vygenerovaných předtisků. Poslední generovaný předtisk je zvýrazněný jako první řádek tabulky. |                   |                                             |                             |          |  |
| > Přehled žádostí                                                  |                     | <b>Naposledy</b>       | Opatření/                       |                                                                                                    |                   |                                             |                             |          |  |
| > Množství mléka z mléčných výrobků pro<br>účely dotace na dojnice |                     | uloženo                | záměr                           | Název projektu                                                                                                    |                   | <b>Akce</b>                                 |                             |          |  |
| Hlášení o mléce                                                    | П                   | 19.04.2016<br>11:07:04 | 2.2 <sub>b</sub>                | test1                                                                                                    |                   | Stav: Ve zpracování<br>Pokračovat v podání: |                             |          |  |
| > Méčné kvóty 2004-2015                                            |                     |                        |                                 |                                                                                                    |                   |                                             | Di s elektronickým podpisem |          |  |
| > Přehled hlášení o mléce                                          |                     |                        |                                 |                                                                                                    |                   |                                             | Stáhnout soubor             |          |  |
| > Hášení o dodávkách syrového<br>kravského mléka                   |                     | 19.04.2016<br>11:05:20 | 2.3                             | test                                                                                                    |                   | Stav: Ve zpracování                         |                             |          |  |
| > Hášení o přímém prodeji                                          | п                   |                        |                                 |                                                                                                    |                   | Pokračovat v podání:                        | S s elektronickým podpisem  |          |  |
| > Odeslaná hlášení                                                 |                     |                        |                                 |                                                                                                    |                   |                                             |                             |          |  |
| ∨ Nová podání                                                      |                     |                        |                                 |                                                                                                    |                   | Stáhnout soubor                             |                             |          |  |
| V Jednotná žádost a žádosti AEO, AEKO                              |                     |                        |                                 |                                                                                                    |                   |                                             |                             |          |  |
| EZ<br>> Jednotná žádost včetně deklarace                           | <b>Vymazat</b>      |                        |                                 |                                                                                                    |                   |                                             |                             |          |  |

Obrázek 11: Vygenerované Žádosti o podporu

Jestliže je třeba některou z vygenerovaných Žádostí o podporu vymazat, pak žadatel provede její označení dle obrázku 12 a stiskne tlačítko "Vymazat".

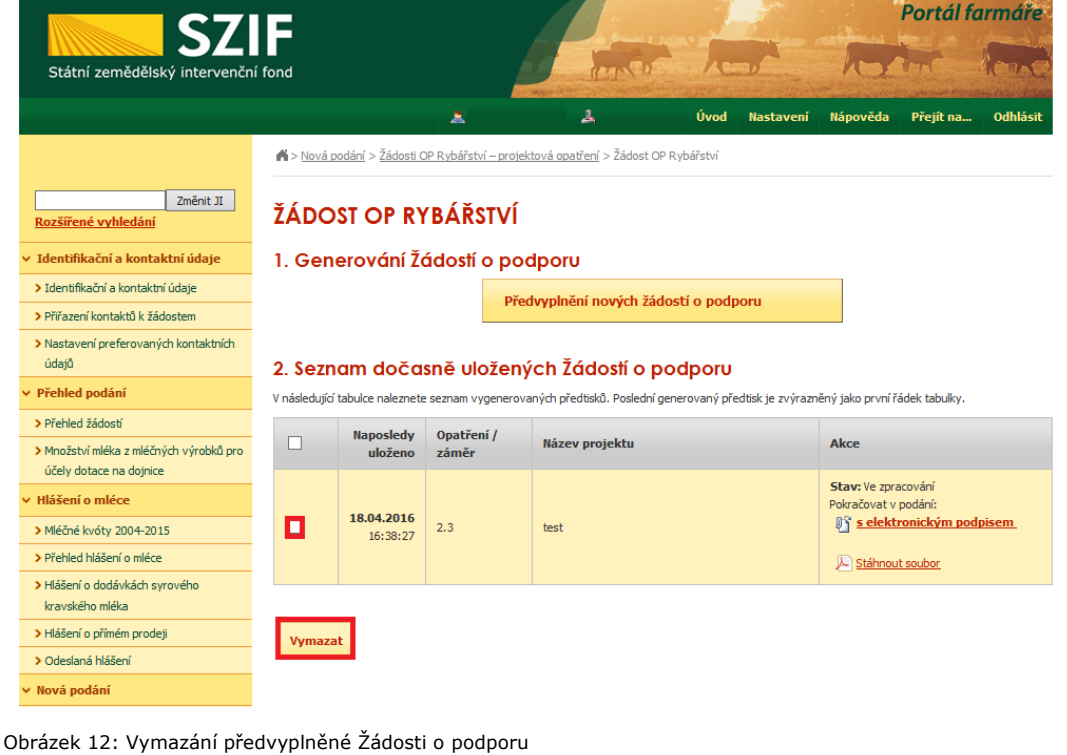

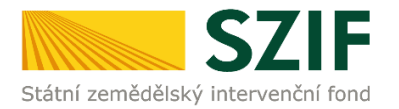

Pokud žadatel žádnou Žádost o podporu odstranit nechce, provede se prostřednictvím "Stáhnout soubor" uložení jednotlivých Žádostí o podporu (obrázek 13). Každá Žádost o podporu bude uložena do PC žadatele, kde ji bude možné kompletně vyplnit.

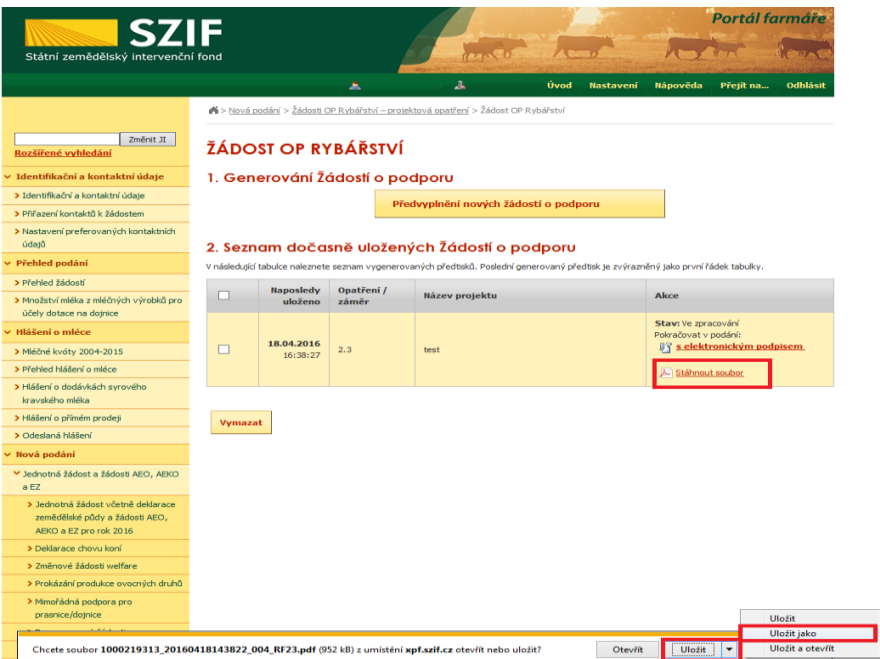

Obrázek 13: Uložení předvyplněné Žádosti o podporu

Formulář Žádosti o podporu, který se ukládá do PC, zachycuje obrázek 14. Po vyplnění (dle instruktážního listu pro vyplňování žádosti o podporu a indikátorů) ho Žadatel nahraje zpět resp. "podá Žádost o podporu OPR" prostřednictvím Portálu farmáře.

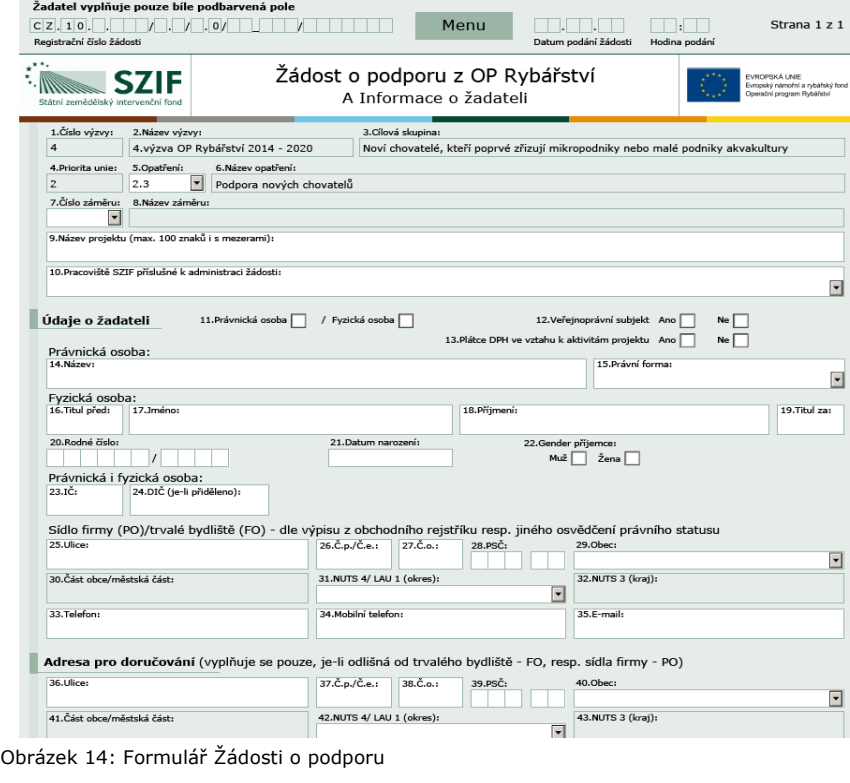

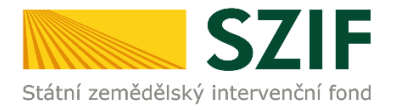

Ve formuláři Žádosti o podporu (obrázek 15) se lze pohybovat po kliknutí na tlačítko "Menu". Tlačítko umožní rychlejší přechod mezi sekcemi formuláře. Pomocí možnosti "Přechod na sekci stran" se lze přepínat mezi jednotlivými stranami formuláře. Žadatel si vybírá z nabídky: strany A, strany B, strany C, strany D, strany E, strany F, strany G dle (zobrazeno na obrázku 15). Některá opatření nemusí obsahovat všechny vyjmenované strany.

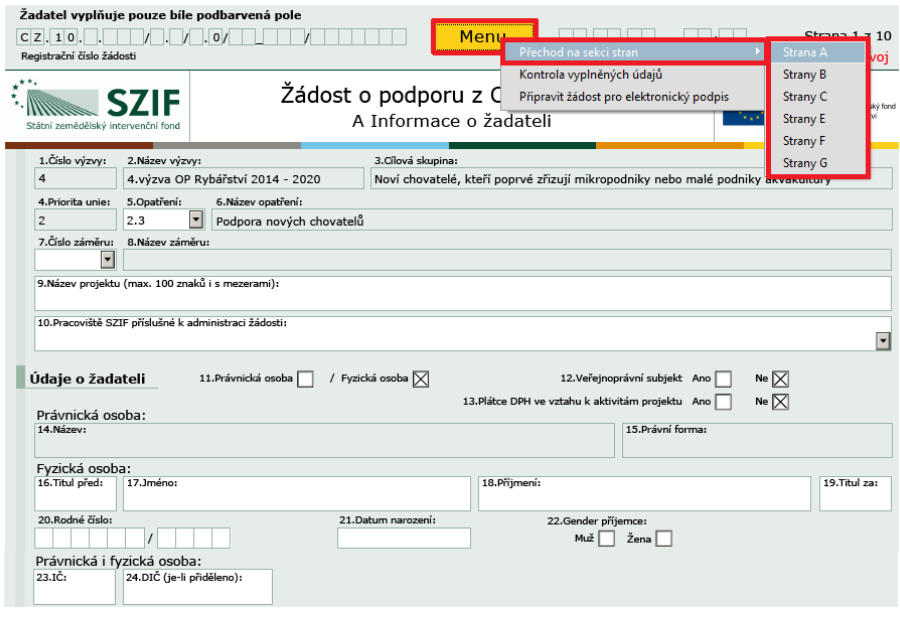

Obrázek 15: Vyplňování Žádosti o podporu

Po kliknutí na tlačítko "Menu" je dostupná také "Kontrola vyplněných údajů". Možnost je zaznačena na obrázku 16. Po spuštění "Kontroly vyplněných údajů" proběhnou např. matematické kontroly nebo kontroly vyplnění základních polí. Tlačítko "Kontrola vyplněných údajů" doporučujeme používat průběžně během vyplňování celé Žádosti o podporu. **Zejména pak po finálním vyplnění Žádosti o podporu za účelem ověření, zda vyplněný formulář neobsahuje chyby.**

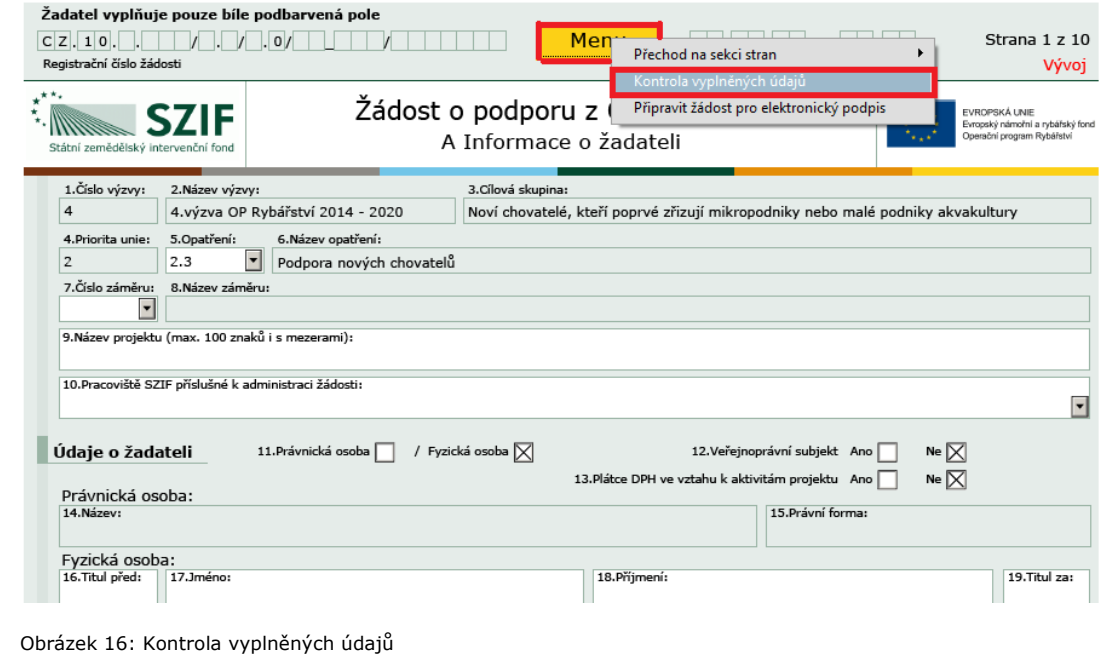

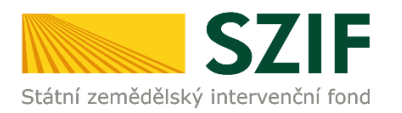

Prostřednictvím tlačítka "Menu" je dále možné otevřít Instruktážní list pro vyplňování Žádosti o podporu a indikátorů (zachyceno na obrázku 17).

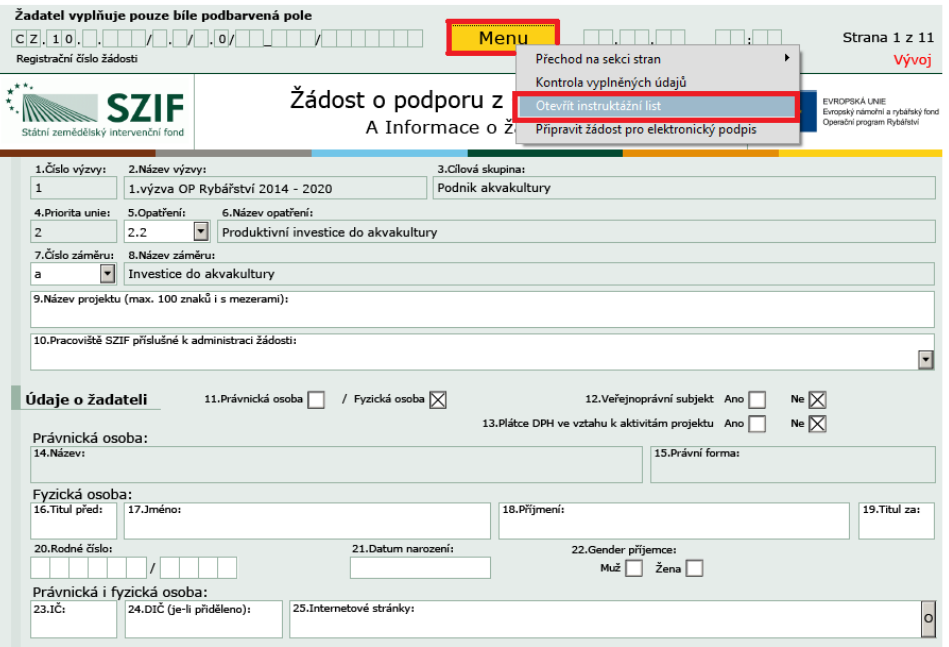

Obrázek 17: Vyplňování Žádosti o podporu

Žadatel kompletně vyplněnou Žádost o podporu z OP Rybářství opatří kvalifikovaným elektronickým podpisem prostřednictvím tlačítka "Menu", kde klikne na tlačítko "Připravit žádost pro elektronický podpis" (zachyceno na obrázku 18).

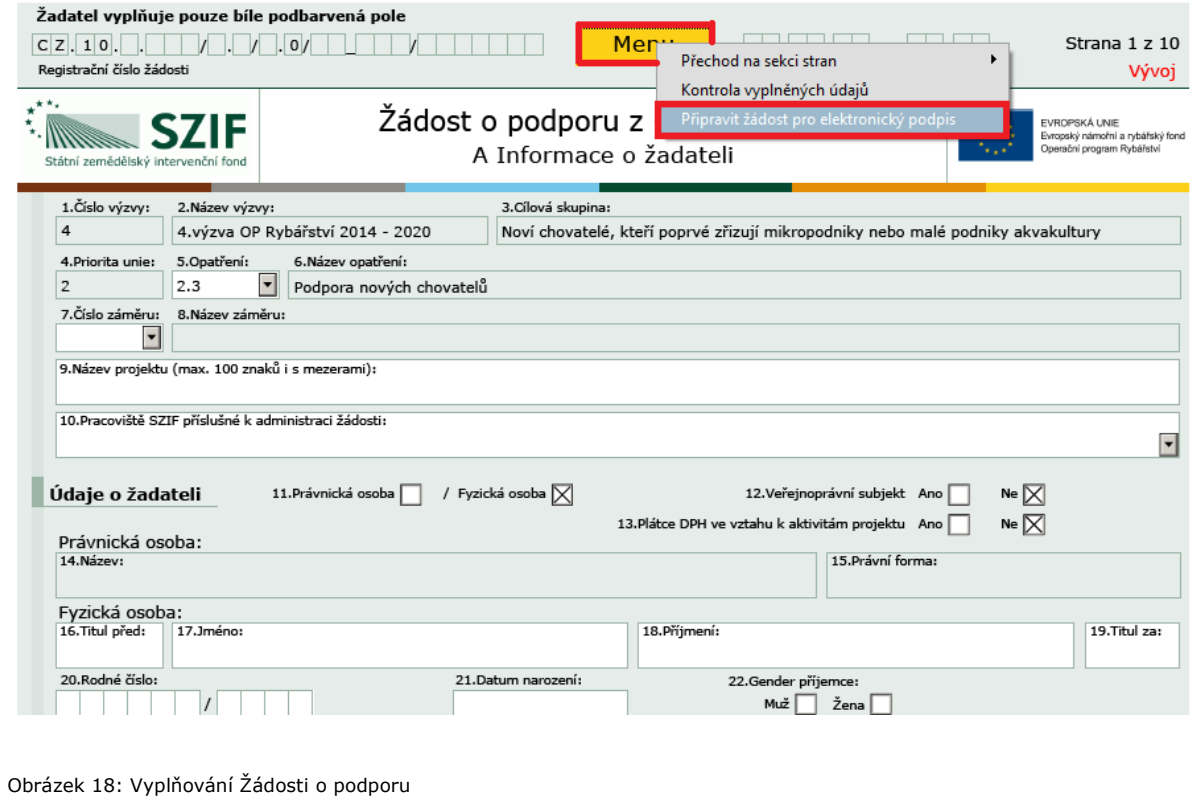

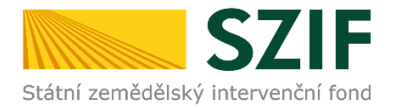

Žadatel napíše počet osob, které budou elektronicky podepisovat Žádost o podporu a klikne na tlačítko "OK" (např. "2" – platí kupříkladu pro rybářské svazy, kde podepisuje předseda i jednatel), viz obrázek č. 19.

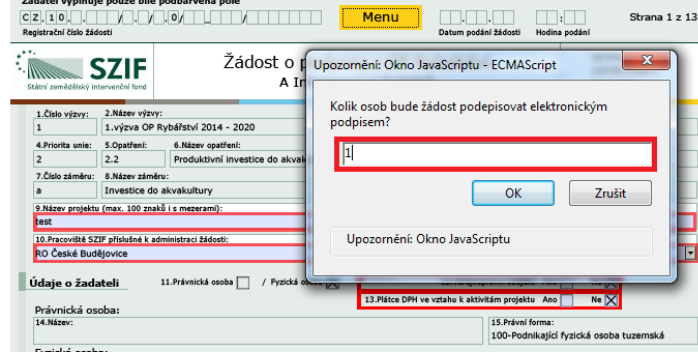

Obrázek 19: Vyplňování Žádosti o podporu

Následně žadatel vyplní Jméno(a), Příjmení a Funkce osob(y), zvýrazněno na obrázku č. 20. Poté žadatel klikne na podpis, kde se mu zobrazí okno "Podepsat dokument" (viz obrázek č. 21), kde v poli "Podepsat jako" vybere příslušný podpis. Po kliknutí na tlačítko "Podepsat" dojde k elektronickému podepsání Žádosti o podporu a uzamčení žádosti, do které už nelze nic vepsat.

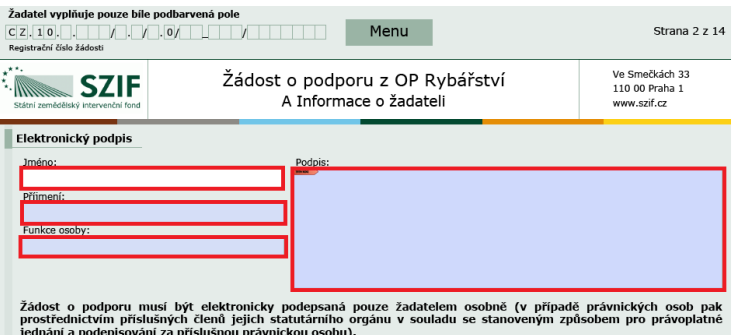

Obrázek 20: Vyplňování Žádosti o podporu

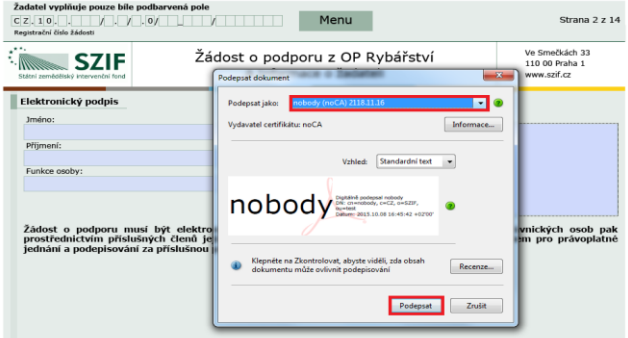

Obrázek 21: Vyplňování Žádosti o podporu

**Žádost o podporu musí být elektronicky podepsaná pouze žadatelem osobně (v případě právnických osob pak prostřednictvím příslušných členů jejich statutárního orgánu v souladu se stanoveným způsobem pro právoplatné jednání a podepisování za příslušnou právnickou osobu)!**

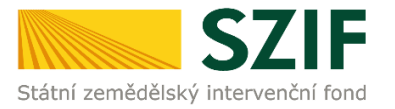

# **B. Zaslání Žádosti o podporu přes Portál Farmáře**

**Po kompletním vyplnění Žádosti o podporu příslušného opatření/záměru (dle Instruktážního listu pro vyplňování Žádosti o podporu a indikátorů) žadatel odešle v termínu pro příjem žádostí Žádost o podporu přes Portál Farmáře.**

Pokračovat v podání Žádosti o podporu lze přes pole rozpracované žádosti (obrázek 22).

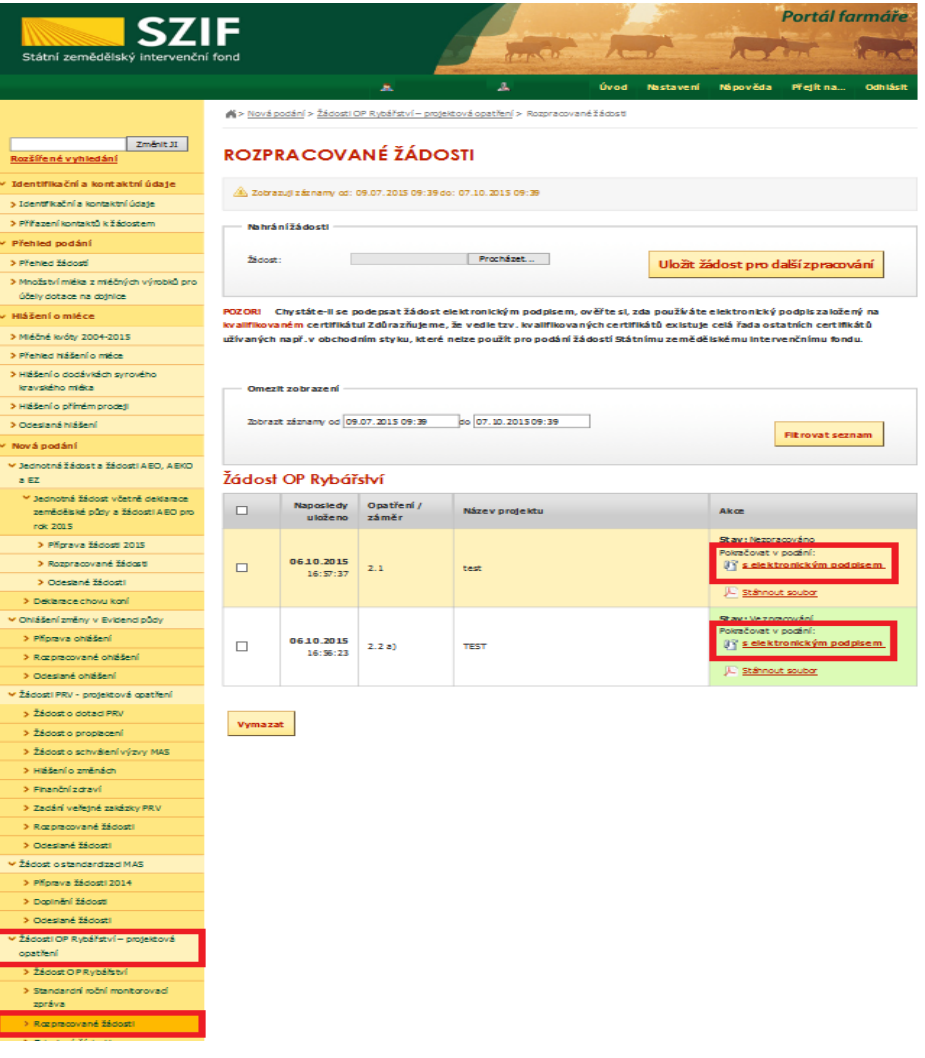

Obrázek 22: Rozpracované žádosti o podporu

**Příjem žádostí pro 9. výzvu (budou na Portálu farmáře zpřístupněny kroky, které umožní podání Žádosti o podporu) začíná 4. dubna 2017 od 9 hodin a bude probíhat až do 24. dubna 2017 do 13 hodin. Příjem žádostí pro 7., 8., a 10. výzvu začíná taktéž 4. dubna 2017 od 9 hodin a konec příjmů pro 7. výzvu je stanoven do 31. prosince 2018 do 13 hodin, pro 8. výzvu do 31. prosince 2017 do 13 hodin a pro 10. výzvu do 31. července 2023 do 13 hodin.** 

Žadatel dle obrázku 22 klikne na tlačítko "Pokračovat v podání s elektronickým podpisem".

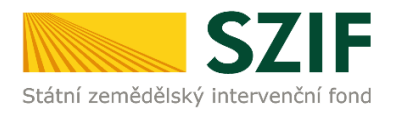

**Na Portálu Farmáře jsou při odesílání Žádosti o podporu a příloh nastaveny základní kontrolní mechanismy podmínek vyplývající z Pravidel pro žadatele a příjemce, např.** "(elektronicky podepsaná žádost, minimální a maximální hranicí způsobilých výdajů, odeslat nebude možné samostatnou žádost o podporu, tj. musí být vždy nahrána a vložena alespoň jedna povinná příloha, kromě opatření 3.1.)".

Přes pole "Procházet" žadatel nahraje z PC kompletně vyplněnou Žádost o podporu. Dle obrázku č. 23 je žadatel také informován o aktuálním datu a čase nahrání dané žádosti. Následně žadatel může žádost uložit (tlačítko "uložiť") zobrazeno na obrázku č. 28.

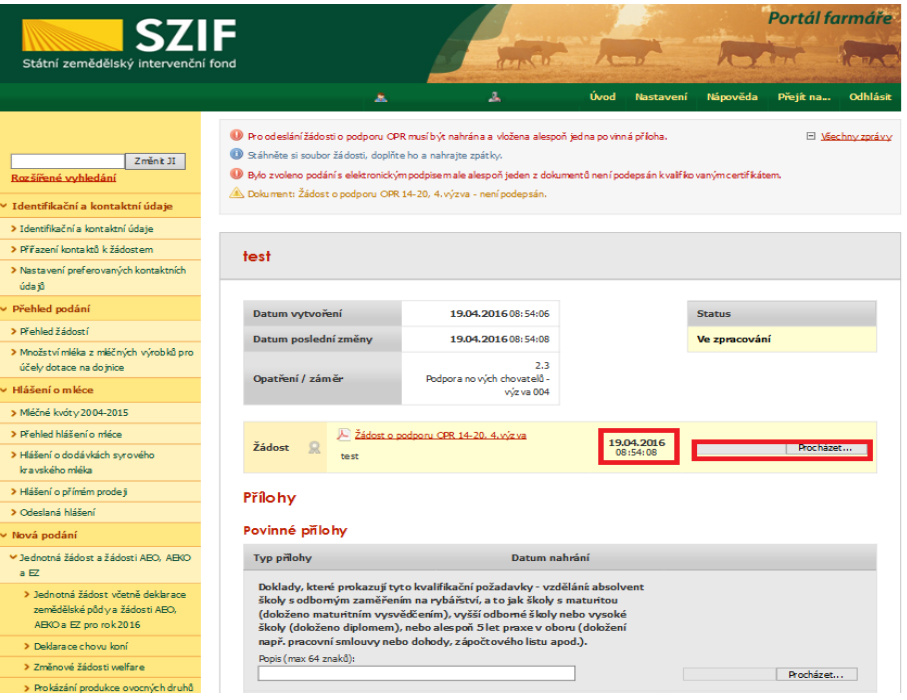

Obrázek 23: Nahrání Žádosti o podporu a příloh

V případě, že nahraná žádost obsahuje nějakou chybu, tak se pole pro nahrávání žádosti zbarví červeně a v horní části se zobrazí "chybová hláška" na pole, ke kterému se vztahuje (obr.24).

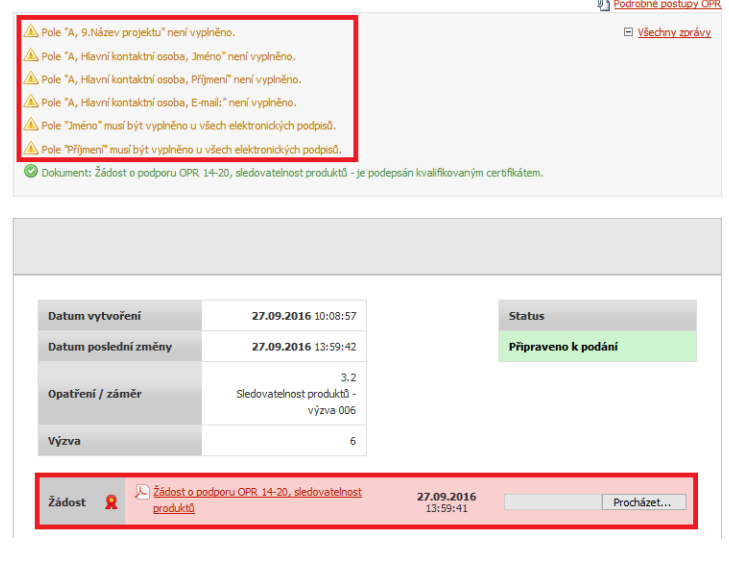

Obrázek 24: Nahrání Žádosti o podporu a příloh

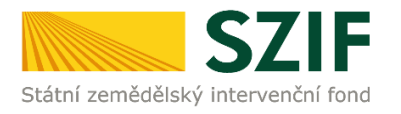

V případě, že nahraná žádost bude bez chyby, tak se pole zbarví zeleně (obr.25).

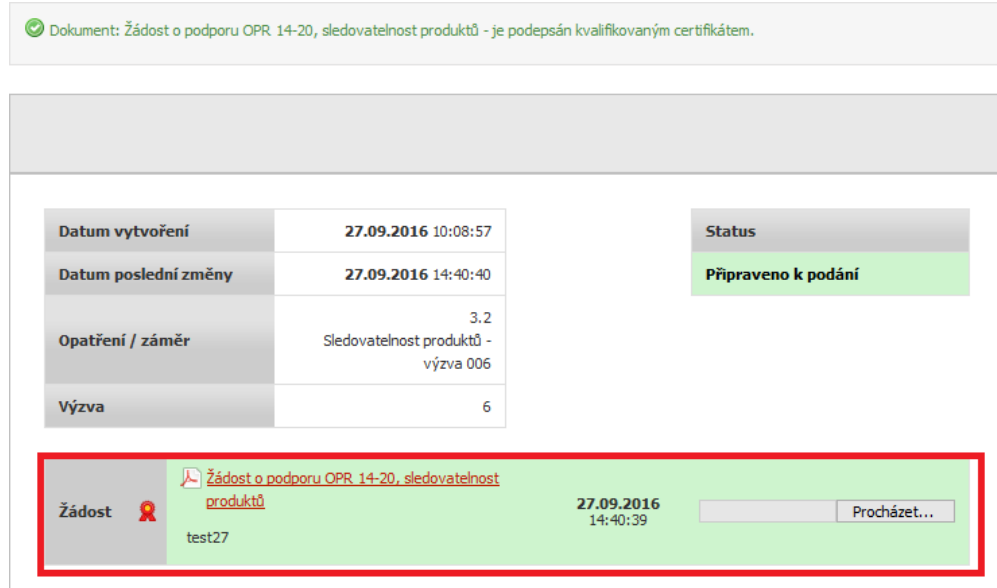

Obrázek 25: Nahrání Žádosti o podporu a příloh

V případě dokládání skenovaných příloh je nezbytné provést sken tak, aby byl čitelný. Pro optimální skenování doporučujeme použít černobílý formát barvy, typ souboru pdf a rozlišení maximálně 300 DPI. Možné nastavení je znázorněno na obr. 26.

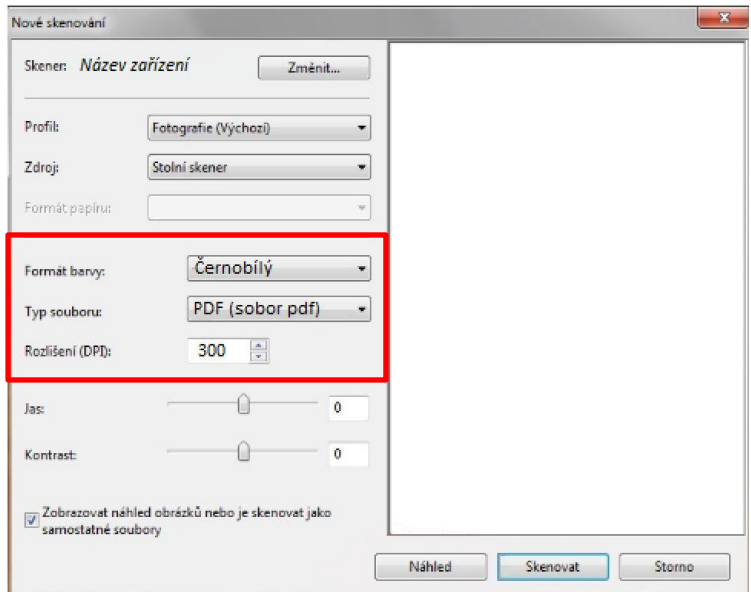

Obr. 26: Doporučené nastavení při skenování

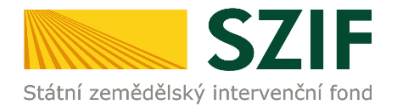

**Dále přes pole "Procházet" žadatel nahraje z PC přílohy k Žádosti o podporu (povinné/nepovinné/případně další).** Nejprve tyto přílohy "dočasně" nahraje na PF prostřednictvím tlačítka "Vyberte soubor" a přes pole "Popis" je pojmenuje (zobrazeno na obrázku 27). Maximální velikost **jednoho "souboru", který je možno nahrát k jednotlivým přílohám je 10 MB.**

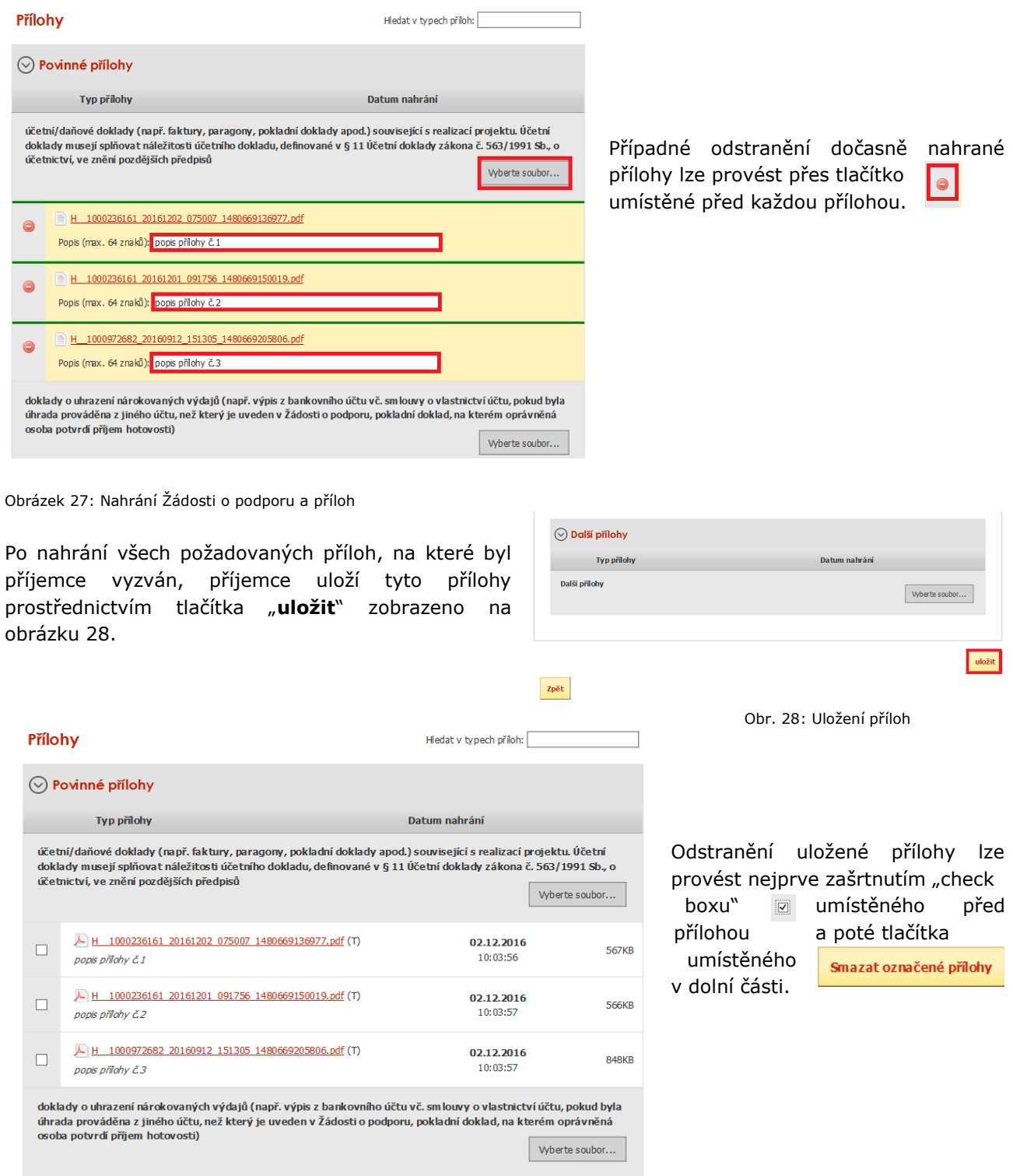

Obr. 29: zobrazení uložených příloh

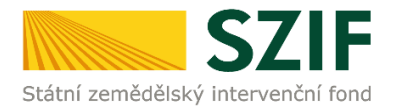

"Žadatel dle Obecné části Pravidel, kapitoly 9.1.1. písm. c) může některé přílohy doložit vzhledem k její velikosti, příp. formátu na podatelnu příslušného RO SZIF v listinné podobě" v tomto případě žadatel zaškrtne pole "příloha v listinné podobě" a následně vepíše název přílohy (viz. obrázek č. 30) a uloží. V případě zaslání poštou je nutné, aby nejpozději v den uplynutí lhůty byly dokumenty již doručeny na RO SZIF.

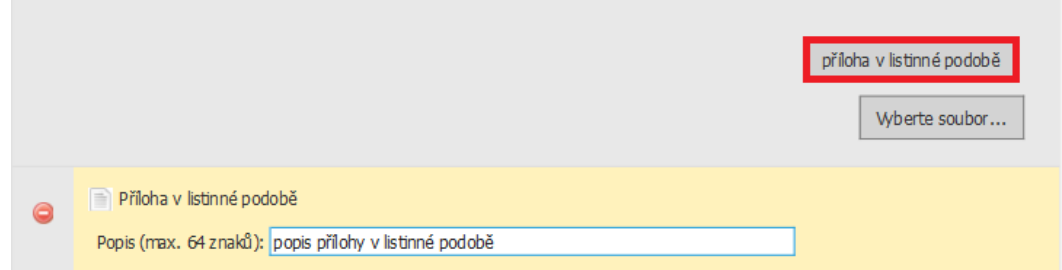

Obrázek 30: nahrání žádosti a příloh v listinné podobě

Po nahrání doplněné a elektronicky podepsané žádosti popř. povinných, nepovinných a dalších příloh a jejich uložení lze pokračovat v podání prostřednictvím tlačítka "Pokračovat v podání" viz obrázek 31.

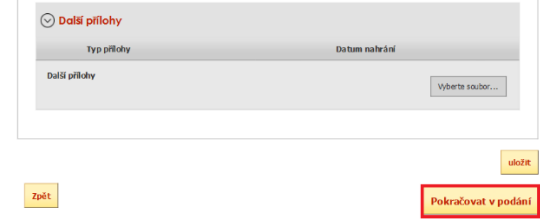

Obrázek 31: Nahrání Žádosti o podporu a příloh

V následujícím kroku (obrázek 32) se žadateli zobrazí strana se souhrnnými informacemi týkající se doplnění Žádosti o podporu. Žadatel zaškrtne pole "Souhlasím s podobou žádosti a dalšími závazky". Po zaškrtnutí se automaticky zpřístupní pole "Podat Žádost", na které žadatel klikne.

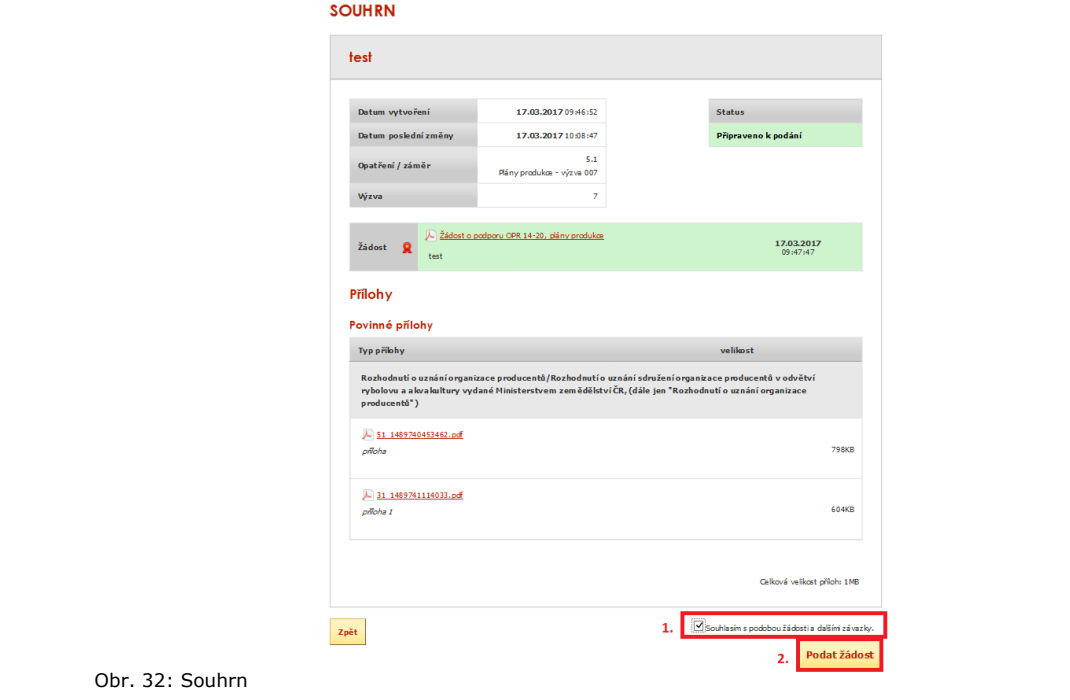

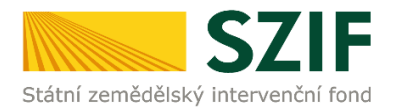

Po podání Žádosti o podporu se žadateli zobrazí strana (obrázek č. 33), kde pod odkazem "Stáhnout soubor" je odeslaná/podaná Žádost o podporu a pod odkazem "Stáhnout potvrzení" je Potvrzení o přijetí Žádosti o podporu.

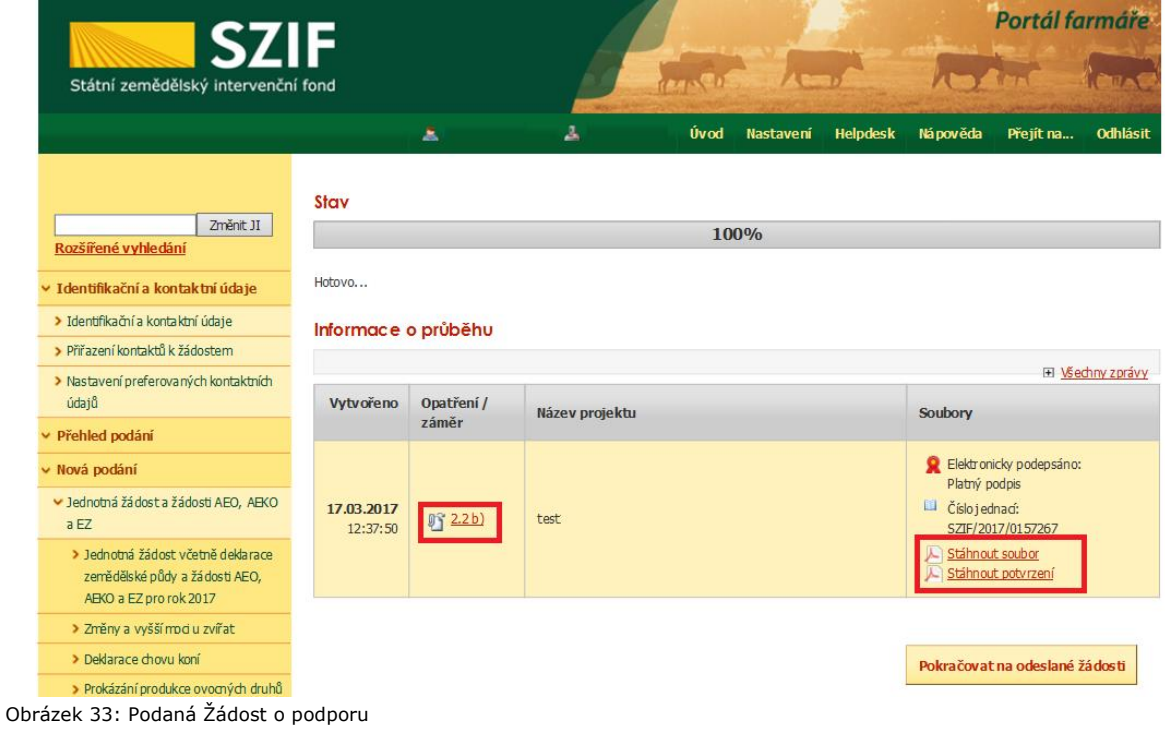

V případě, že si žadatel chce zkontrolovat, co všechno odeslal, tak klikne na tlačítko ve sloupci Opatření/záměr" (zvýrazněno na obr. 33) a následně se mu opět zobrazí "Souhrn", kde je zobrazena Žádost o podporu i přílohy, které byly odeslány.

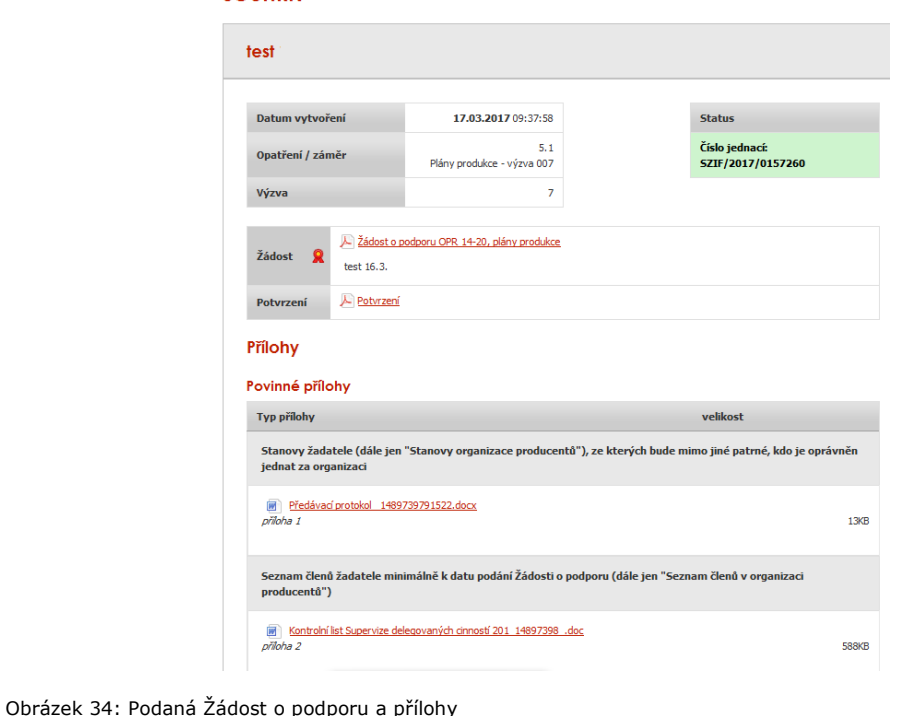

Podrobný postup pro vygenerování a zaslání Žádosti o podporu a příloh OPR přes Portál farmáře 7. - 10. výzva příjmu žádostí Operačního programu Rybářství 2014 – 2020

#### **SOUHRN**

![](_page_18_Picture_0.jpeg)

Ukázka vygenerovaného Potvrzení o přijetí je uvedena na obrázku č.35, má pouze informativní charakter. V dolní části tohoto potvrzení jsou uvedeny odeslané soubory (žádost, přílohy), které jsou součástí podání Žádosti o podporu.

![](_page_18_Picture_109.jpeg)

priloha\_v\_listinne\_podobe\_1489586929627.bd (velkost 38 B; SHA1: 7EFED96EF50E05CE459CD0200B26EEF1F24FAECA |<br>1000241548\_20170315132725\_009\_RF22b.pdf (velkost 1.051.977 B; SHA1: ABBEEB479E300BBB50049673188FE4B796C1347B

Obrázek 35: Vygenerované Potvrzení o přijetí

**Tímto krokem byla úspěšně podána Žádost o podporu a příloh. O jejím zaregistrování bude**  žadatel informován na Portálu Farmáře – sekce "Odeslané dokumenty ze SZIF".

**Pokud žadatel pošle prostřednictvím Portálu farmáře více Žádostí o podporu na stejný účel podpory a stejný předmět podpory, je žadatel povinen do 5 kalendářních dnů od ukončení vyhlášené výzvy příjmu kontaktovat příslušné RO SZIF a prostřednictvím "Oznámení o stažení žádosti a ukončení realizace projektu" ze strany žadatele (dostupný na www.eagri.cz a www.szif.cz) ukončit projekt/projekty tak, aby v dané výzvě byla administrována pouze jedna Žádost o podporu na jeden účel projektu a předmět podpory. Pokud žadatel neukončí projekty podané více než jedenkrát, budou mu ukončeny všechny projekty na stejný účel podpory a stejný předmět podpory.**

### **Oddělení metodiky OP Rybářství**